# **anyfeedWare User Guide**

**Part recognition and feeding setup**

Rev. 2021

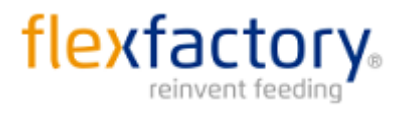

Giessenstrasse 15 CH-8953 Dietikon Switzerland Phone +41 44 774 55 66 [www.flexfactory.com](http://www.flexfactory.com/) Email: info@flexfactory.com

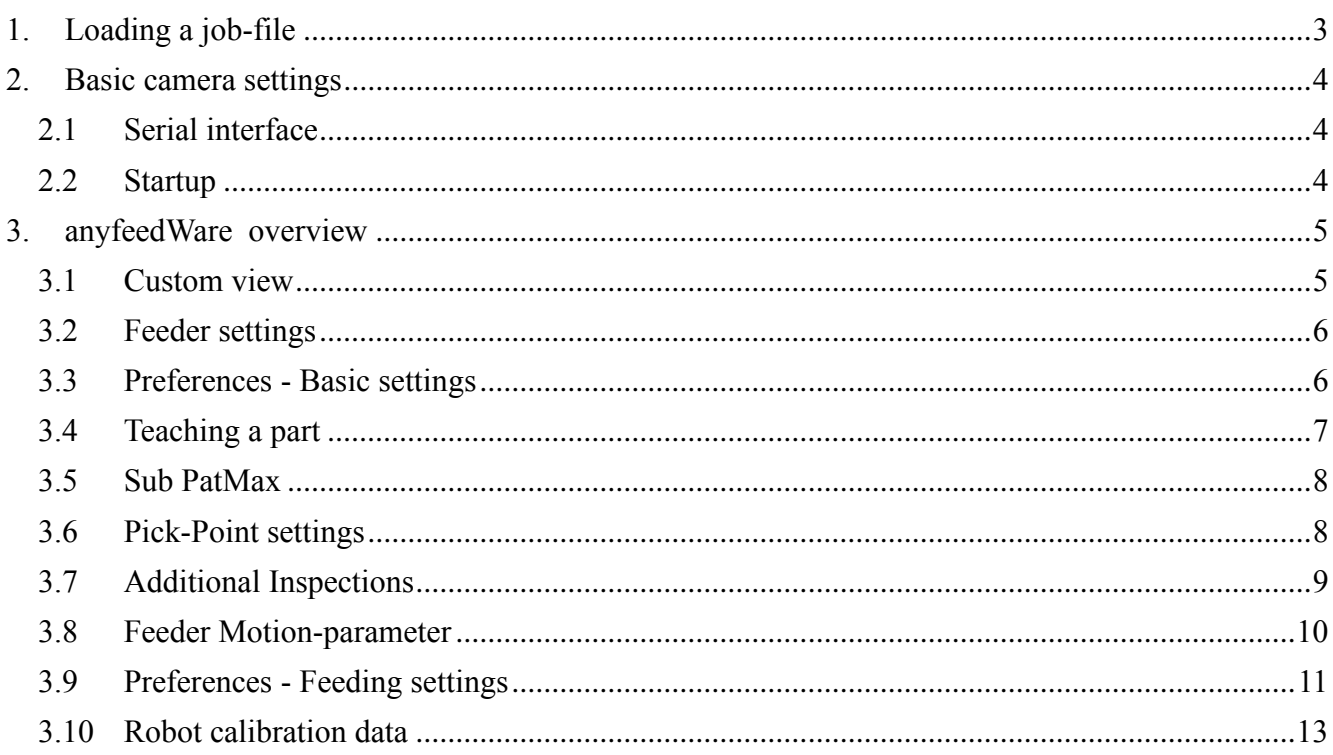

# **1. Loading a job-file**

Before starting please make sure you have set up the in-sight explorer and Camera according to our manuals 'In-Sight Explorer Setup Guide' and 'Cognex Camera Setup Guide', which can be downloaded on our homepage in the download section.

Open the In-Sight Explorer and double-click the camera in the network tree you want to connect to. (>View >In-Sight-Network)

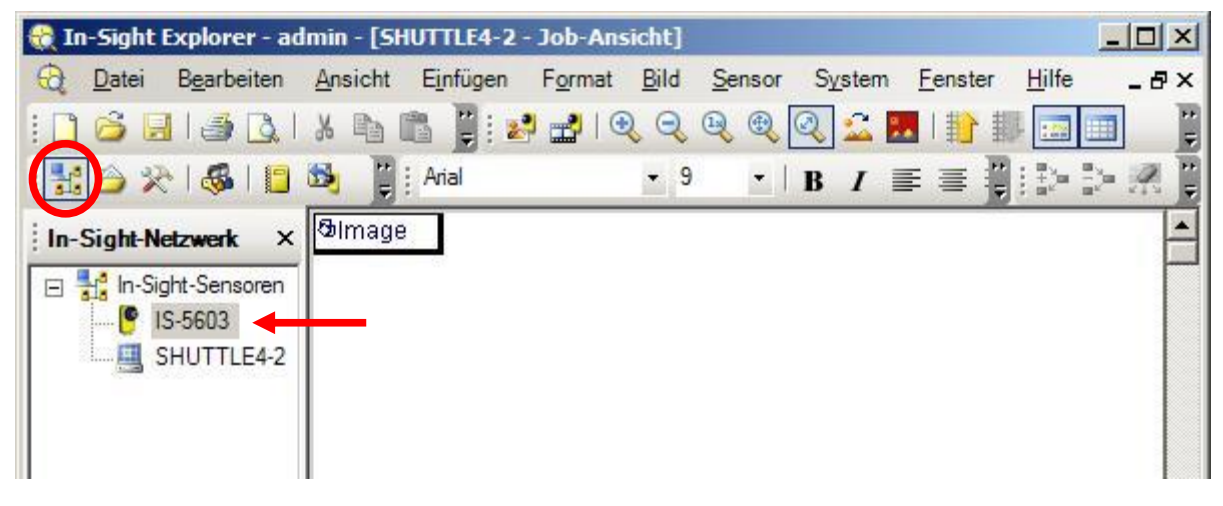

To open a job-file go to (>Files >Open..) or drag the desired Job from the In-Sight-files tab (>Files >In-Sight-Files) into the image area on the right.

To load a Job-file the camera must be offline. The current state is shown in the bottom right corner and can be toggled with this button or with Ctrl+F8 or in through the menu bar (>Sensor).

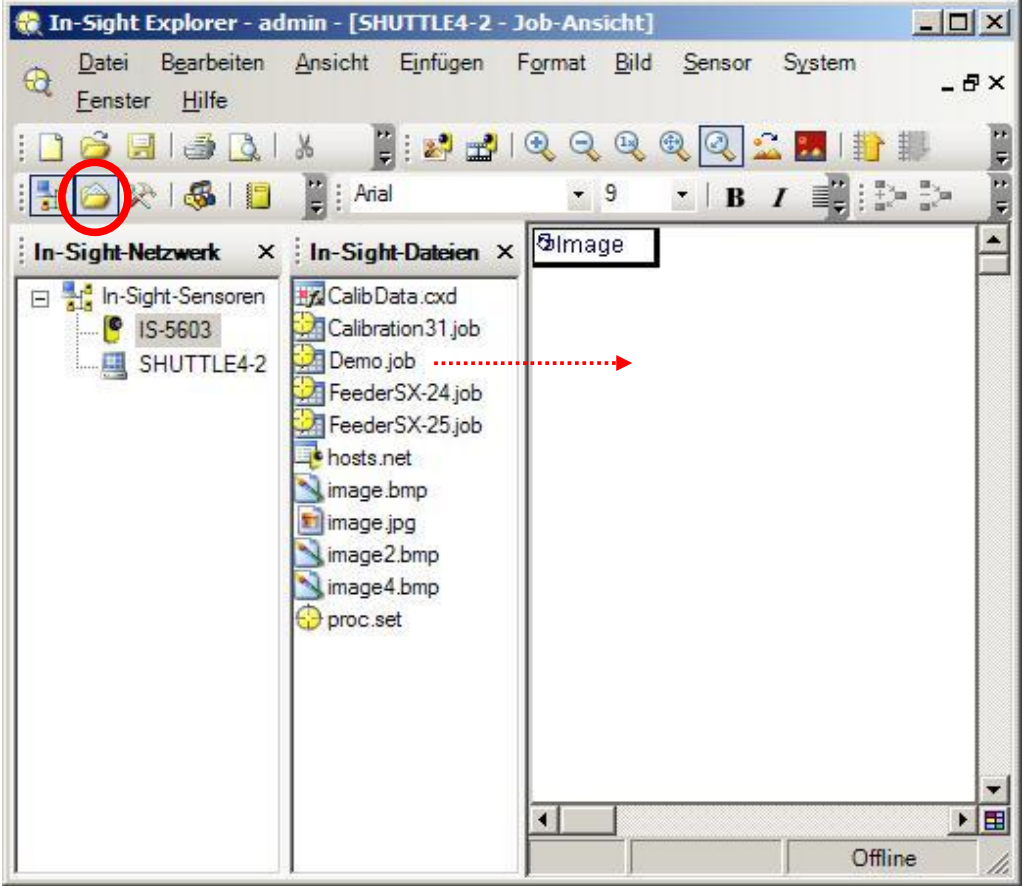

# **2. Basic camera settings**

Open the In-Sight Explorer and double-click the camera in the network tree you want to connect to.

#### **2.1 Serial interface**

Go to >Sensor >Serial settings >Port 1 and set the parameters as follows.

**Note:** If you use the serial line to communicate with the Feeder, set the Baud Rate to 9600 and set the Mode to **'Text'**. The remaining settings should be set as shown below (8, 1, none, none).

If you use the serial line to communicate with the robot, Mode must be set to **'Native'** and the serial settings of the robot controller must match the camera settings.

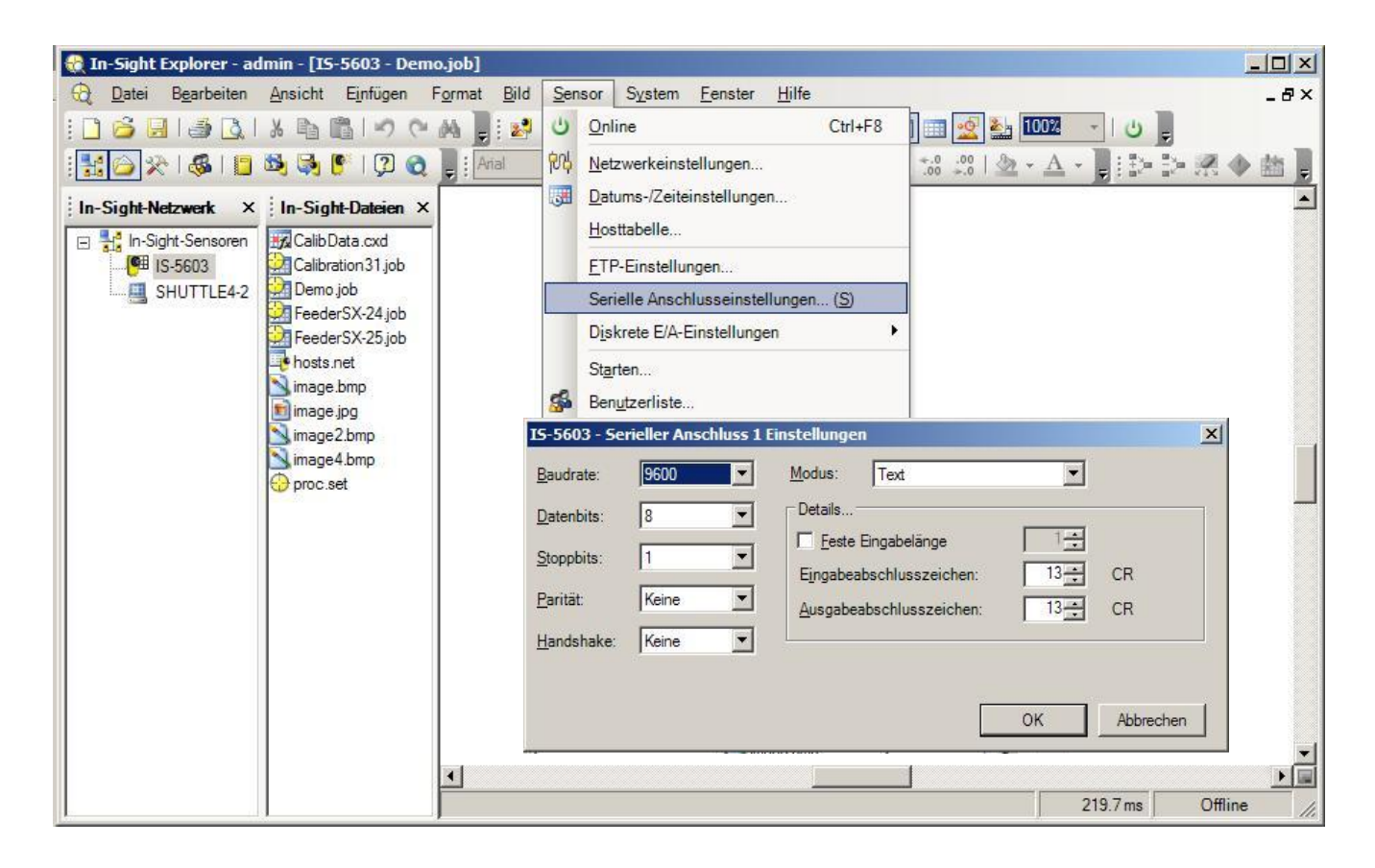

#### **2.2 Startup**

You can specify a job that will be loaded automatically at camera startup.

**Note:** Only jobs stored on the camera can be selected for startup. (>Save >In-Sight Network >'Camera-name')

Go to >Sensor >Startup...

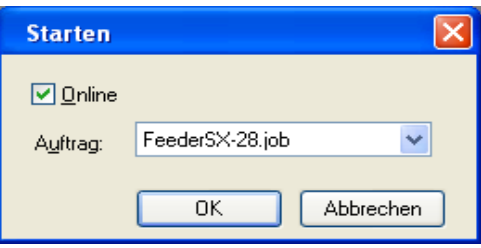

OK

Abbrechen

Set the the user interface (Custom view) as the camera's default view:

Go to >Sensor >User List... Select "admin" and press the Edit-button. Check "Show Custom View at Log On" and hit OK.

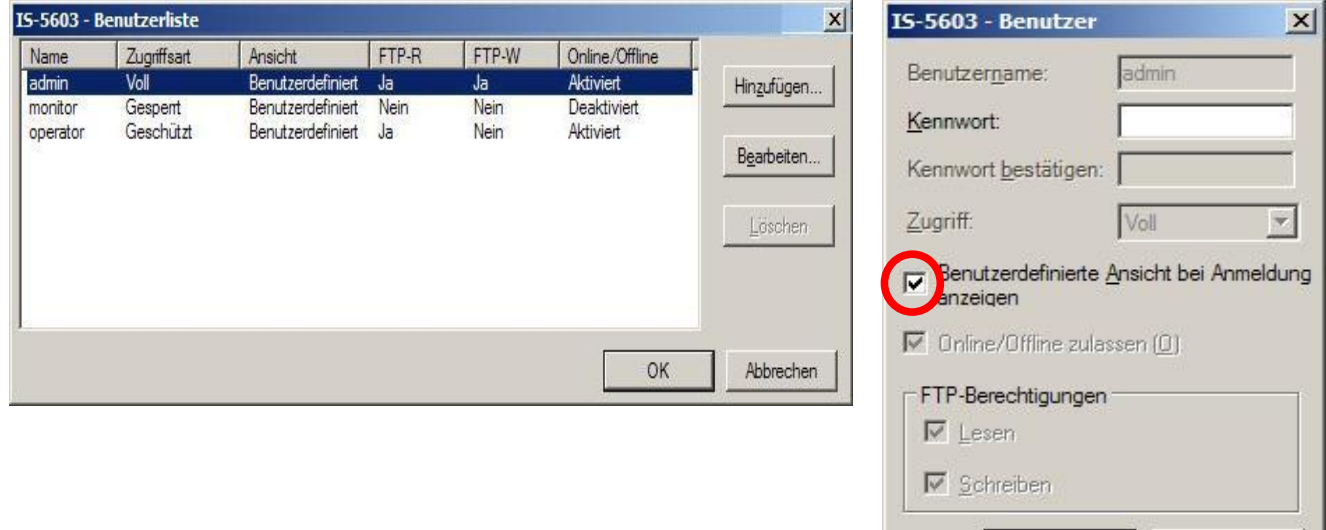

# **3. anyfeedWare overview**

#### **3.1 Custom view**

The custom view is the user interface of the vision software. The main panel shows important information and provides access to all settings sub-menus (Button 'Settings').

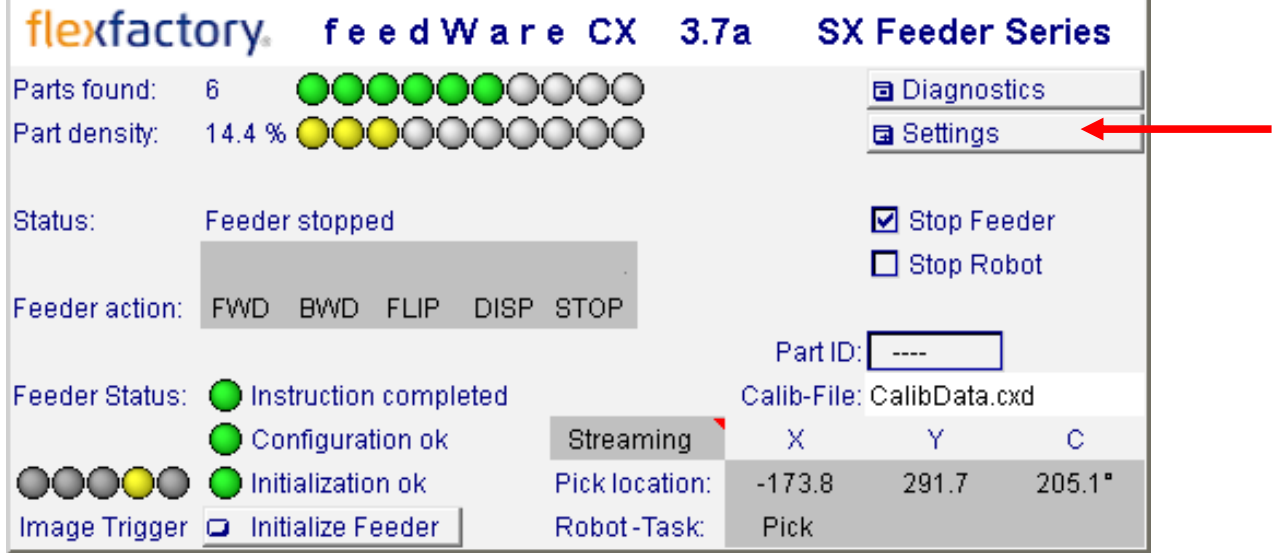

#### **3.2 Feeder settings**

Go to >Settings >Feeder settings

If you communicate with the Feeder via a Ethernet/RS232 converter you need to check "Output TCP-Device" and set the converters IP-address and Port no.

If the Feeder is connected directly to the camera's serial port, leave that checkbox unchecked so that "Output Com1" is displayed.

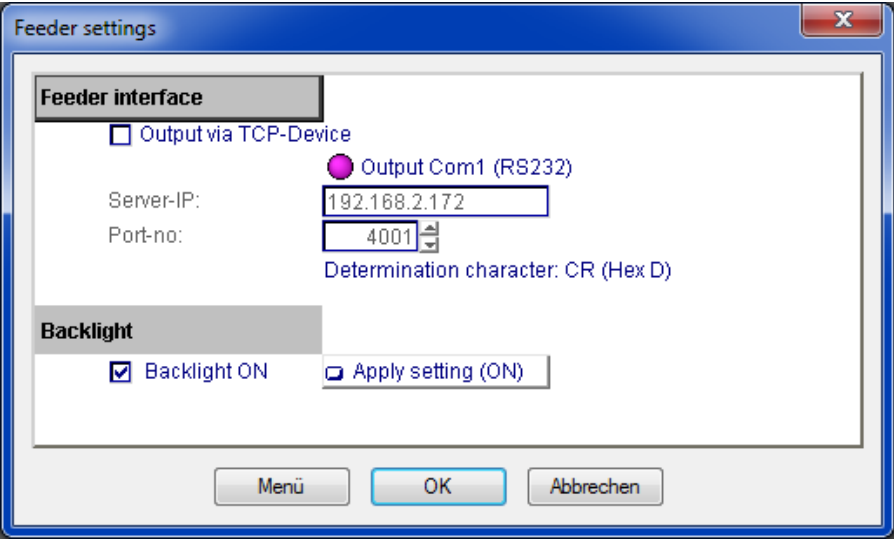

#### **3.3 Preferences - Basic settings**

Go to >Settings >Preferences

Start setting up a recognition by adjusting the aperture and the focus of the lens and set the exposure time to a reasonable value so that you get a good image. Set the PatMax search area to the desired size and specify the type of background color. 'Threshold for parts' specifies the grayscale value beyond which a pixel is considered as part-pixel. This value is important to control the part-flow on the feeder (see chapter 3.9).

**Hint:** In the status bar, at bottom left corner, the grayscale value at the current mouse position is displayed.

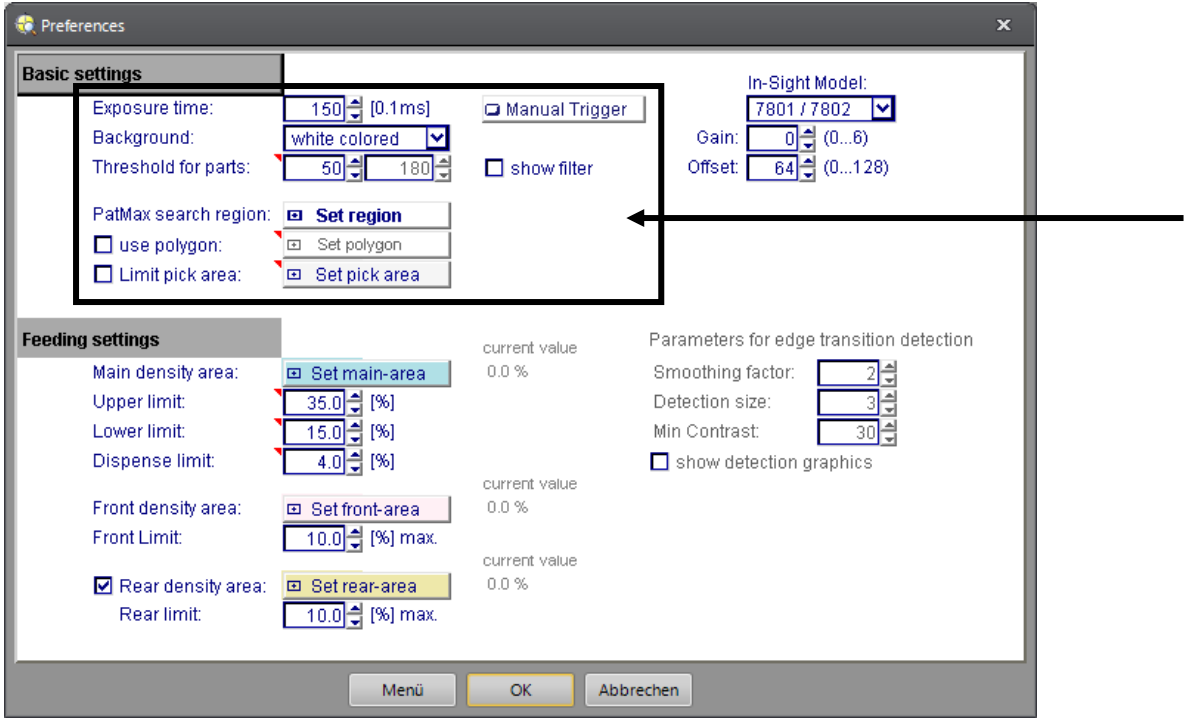

#### **3.4 Teaching a part**

Go to >Settings >Teach in & Search Settings

In the Teach-in window you find a step by step guidance through the teach-in process. To confirm the position of the PatMax area and the reference point, press Return or double click the geometry.

When the teach-in is done don't forget to uncheck 'Teach-in active' check box and save the job.

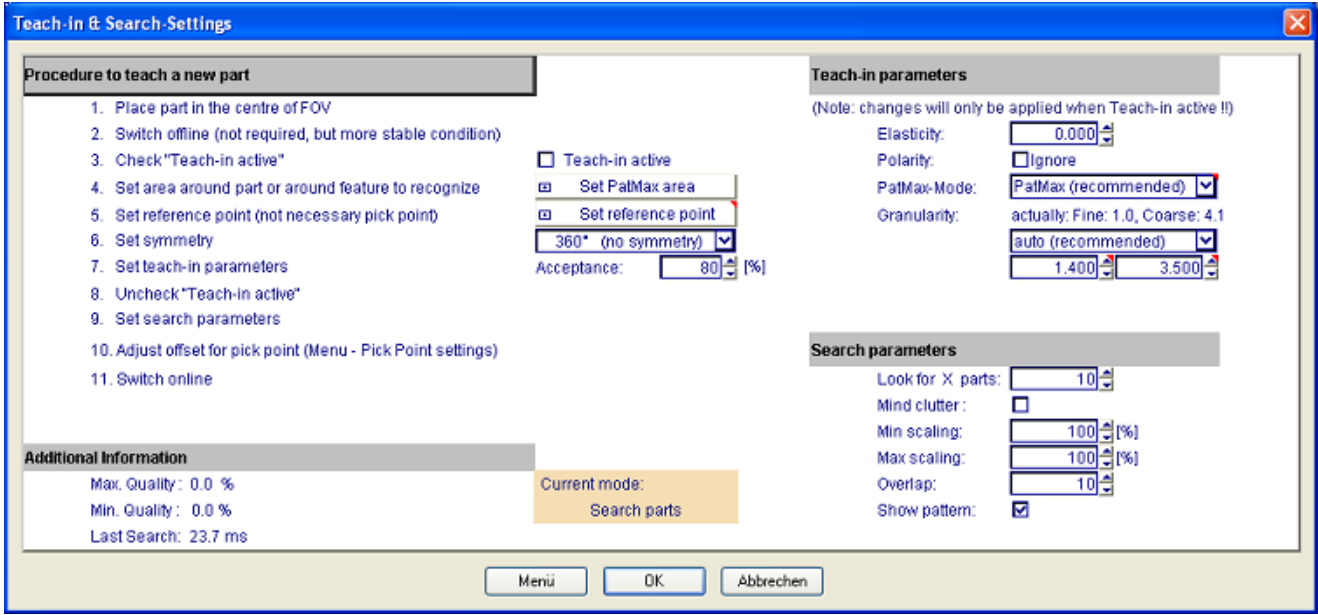

On the right hand side you can set the parameters to adjust the pattern teach-in and search. In most cases the settings as shown below are suitable. However, sometimes you might get better results or a faster processing time by setting the Granularity to a higher level than it is proposed in auto-mode.

- **Note 1:** The level of acceptance should be set as high as possible but as low so that all 'good' parts in the whole FOV are still recognized.
- **Note 2:** To change the Teach-in parameters the teach-in mode must be active. Whenever you activate the teach-in mode a new model is built from the current geometry inside the (static) PatMax area. Therefore it is very useful to store the image of the reference part from which the PatMax-model has been taken. To change the Teach-in settings just reload the image before activating the teach-in mode.

The 'Mind clutter' option in the search parameters causes patterns not to be recognized if there is disturbance within the PatMax-pattern. Here an example:

You teach pattern A. With 'Mind clutter' disabled pattern B will be found as well as pattern A. With 'Mind clutter' enabled pattern B will not be recognized as good part

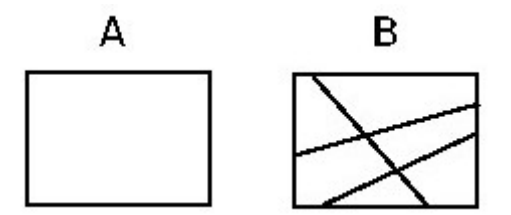

#### **3.5 Sub PatMax**

Go to >Settings >Sub PatMax settings

You have the option to set up a 2<sup>nd</sup> PatMax relative to the main recognition. This can be very helpful to check for a small detail with high accuracy while quickly locating the whole part with lower accuracy. The procedure to teach in a reference model for Sub PatMax is the same as used for main PatMax.

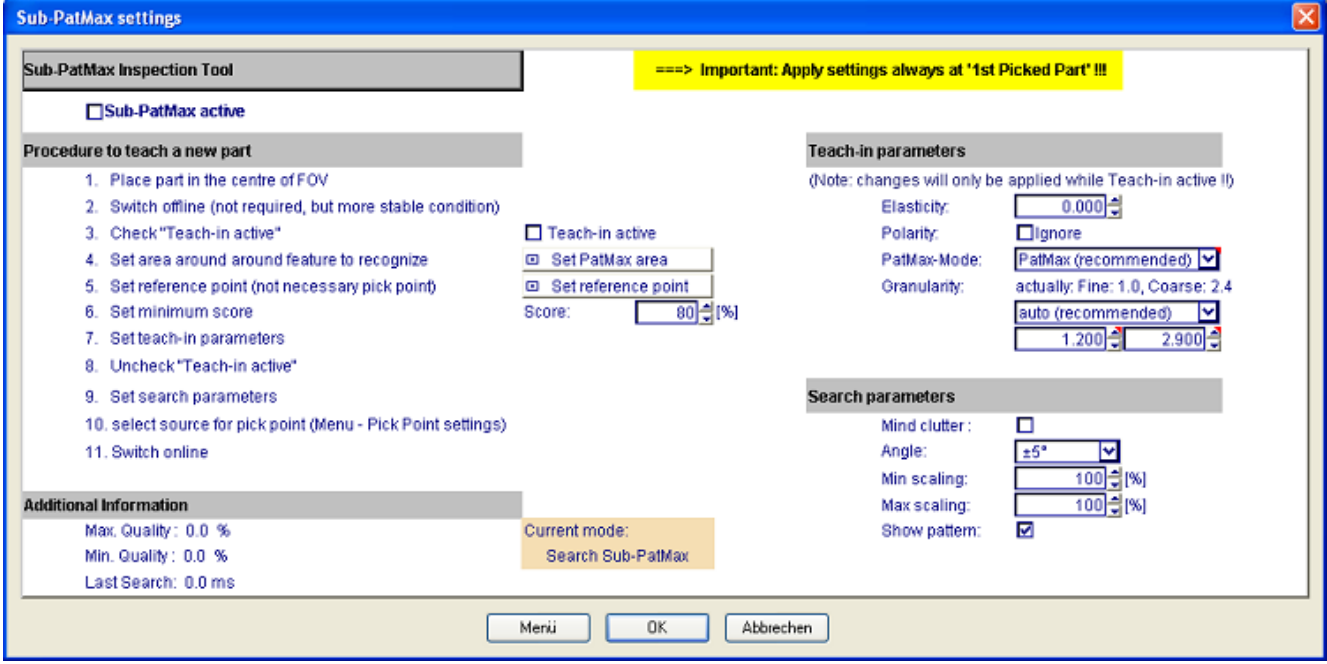

#### **3.6 Pick-Point settings**

Go to >Settings >Pick-Point Settings

The pick-point (coordinate which is sent to the robot) can be defined by an offset relative to the reference point of either the main PatMax or the Sub-PatMax.

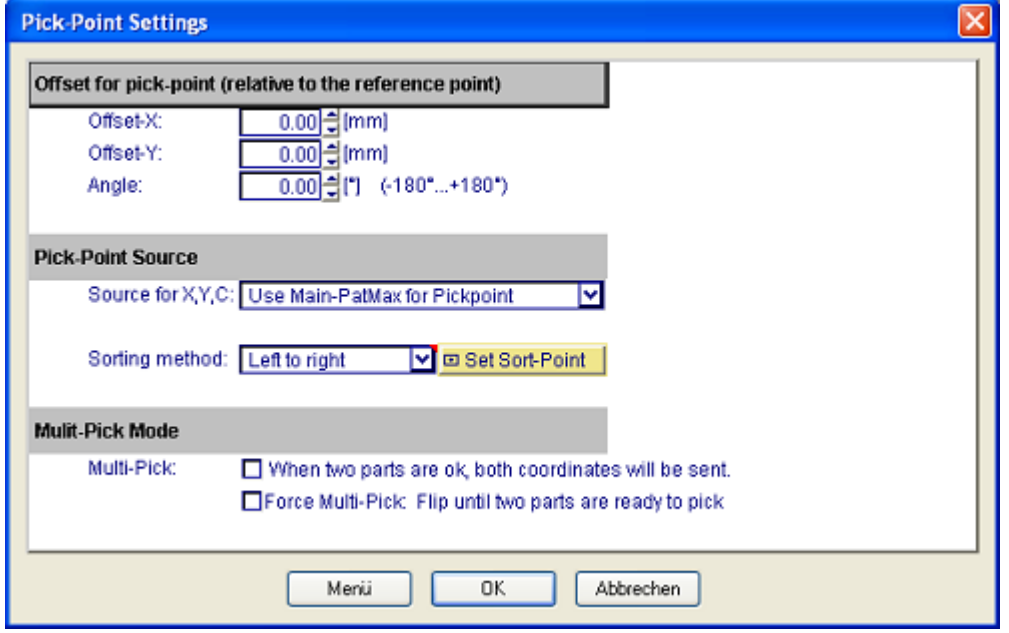

#### **3.7 Additional Inspections**

#### Go to >Settings >Additional inspections

With these inspections you can set additional conditions that must be fulfilled for a part to be recognized as good part. Mainly Clear-Grip areas are used to avoid gripper fingers crash into adjacent parts or to prevent picking overlapping parts. To define such an inspection activate it by ticking the check box. Then you click 'Set region' and place the area wherein the condition should be checked. After that it is necessary to click 'Apply region' to reference the area to the current part. Finally set the Threshold to the desired level. (Clear-Grip: Threshold=percentage of coverage above which the inspection fails and the part will not be picked)

**Note:** Always set the region at the part marked as '1st Picked Part' because the position of the region will be referenced relative to its coordinates as soon as the 'Apply region'-button is hit.

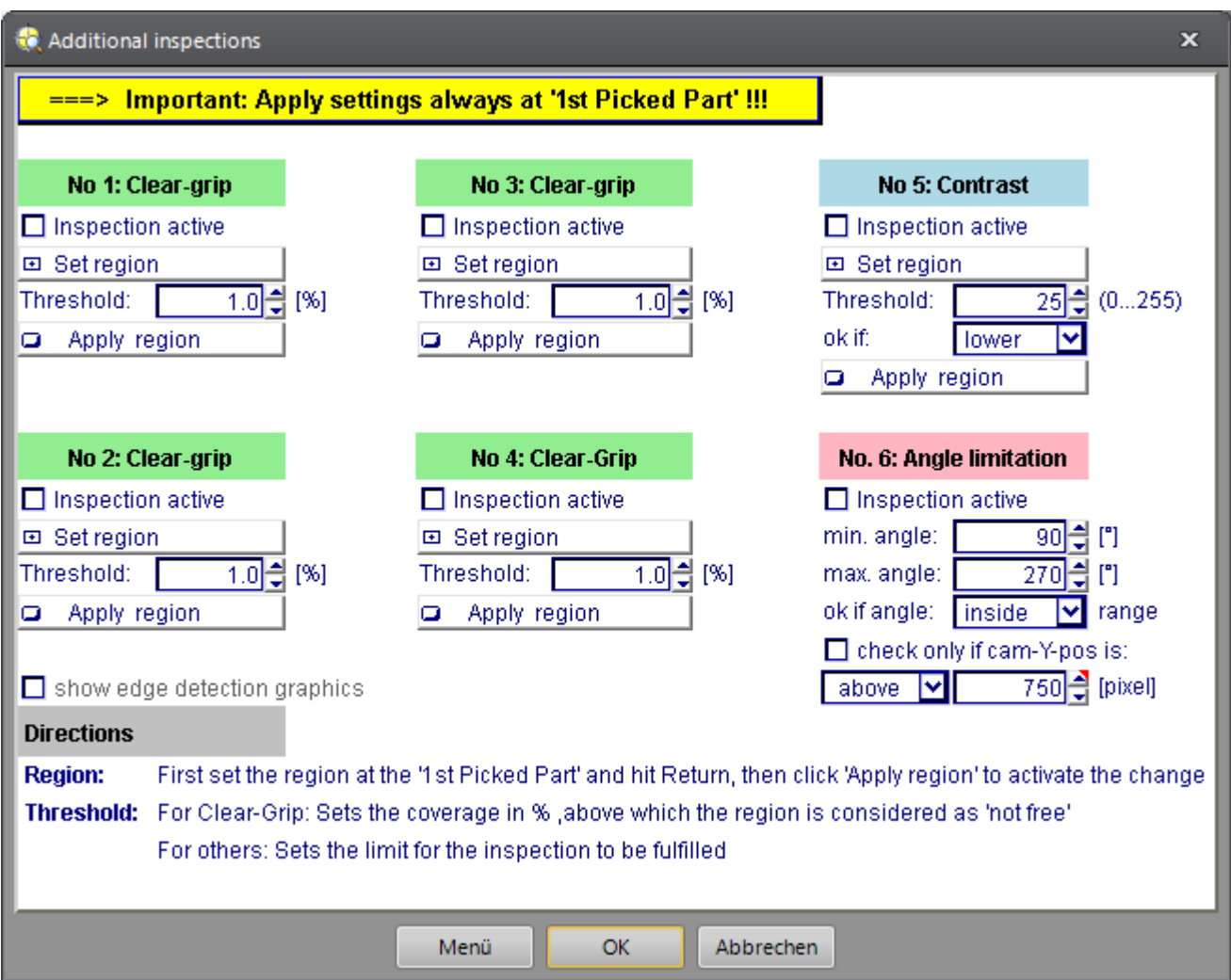

#### **3.8 Feeder Motion-parameter**

Go to >Settings >Feeder motion-parameter

In this menu you can adjust and test the parameters for each feeder motion.

**Note:** The values entered must be sent to the Feeder to become effective. To do so the camera needs to be online. Then click the button 'Send all parameters to Feeder'. The download process may take a few seconds. See the state next to the button. The parameters sent to the feeder are stored in a temporary memory, so after a power cycle they must be sent again.

When the configuration is ok you can test the parameters by clicking the button of the desired motion.

Once you found a set of appropriate values, don't forget to save the job.

The (Part) settling time specifies the delay time after each feeder-motion until the next camera trigger is initiated.

**Note:** - Speed of SXM Models can be set from Range 0 to 18

- Speed of SX Models can be set from Range 0 to 10
- The 'Distance (Revs)' value on motion flip (neutral) for SXM Feeders must be an even number, as
- these Feeders need two revs (turns) to execute one stationary flip motion.
- The second parameter for dispense is the Feedplate overrun
- Feed forward and backward motions are only used, when parts don't need to be flipped on the feeder

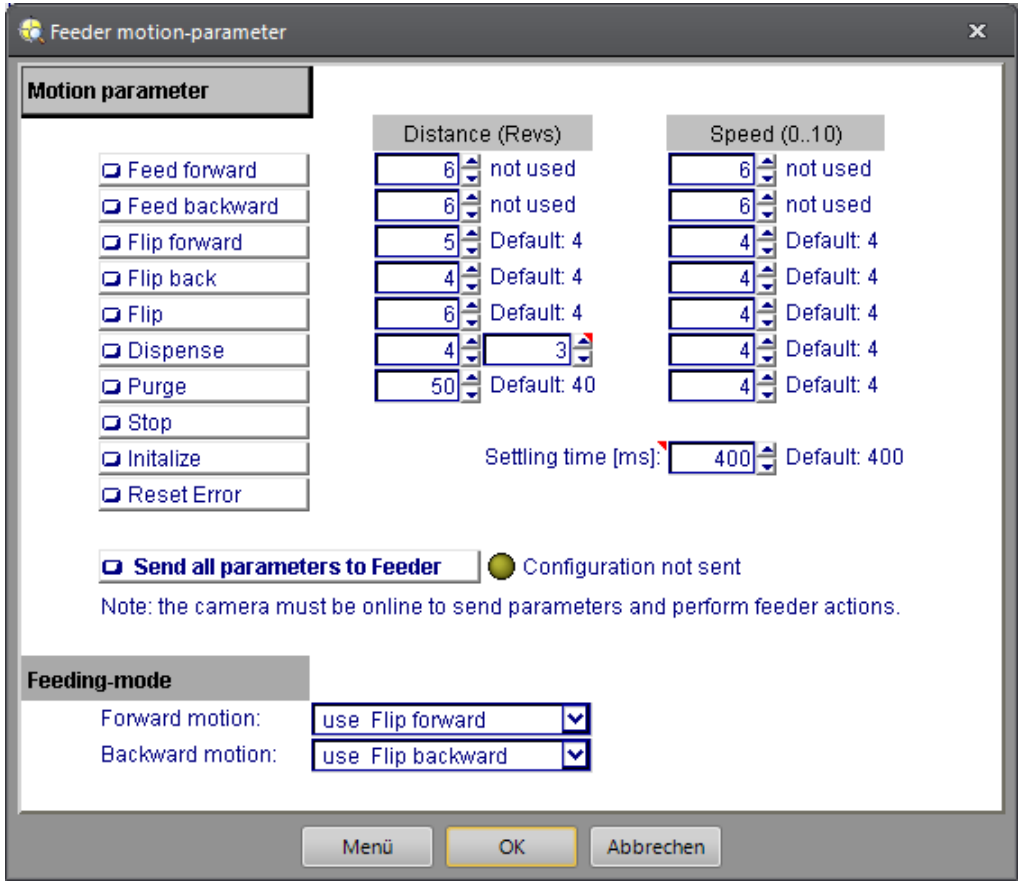

### **3.9 Preferences - Feeding settings**

Go to >Settings >Preferences

| Preferences                           |                                 |                    | $\mathbf{x}$                             |
|---------------------------------------|---------------------------------|--------------------|------------------------------------------|
| <b>Basic settings</b>                 |                                 |                    | In-Sight Model:                          |
| Exposure time:                        | 150 ੀ [0.1ms]                   | Manual Trigger     | 7801 / 7802                              |
| Background:                           | white colored                   |                    | 하쉬 (06)<br>Gain:                         |
| Threshold for parts:                  | 50년<br>180                      | $\Box$ show filter | 64 - (0128)<br>Offset:                   |
| PatMax search region:                 | □ Set region                    |                    |                                          |
| $\Box$ use polygon:                   | Set polygon<br>$\blacksquare$   |                    |                                          |
| $\Box$ Limit pick area:               | Set pick area<br>$\blacksquare$ |                    |                                          |
|                                       |                                 |                    |                                          |
| <b>Feeding settings</b>               |                                 | current value      | Parameters for edge transition detection |
| Main density area:                    | 国 Set main-area                 | 0.0%               | Smoothing factor:                        |
| Upper limit:                          | 35.0 월 [%]                      |                    | Detection size:                          |
| Lower limit:                          | 15.0 월 [%]                      |                    | Min Contrast:<br>30H                     |
| Dispense limit:                       | 4.0 즉 [%]                       |                    | $\Box$ show detection graphics           |
|                                       |                                 | current value      |                                          |
| Front density area:                   | 国 Set front-area                | 0.0%               |                                          |
| Front Limit:                          | 10.0 원 [%] max.                 | current value      |                                          |
| Rear density area:                    | 回 Set rear-area                 | 0.0%               |                                          |
| Rear limit:                           | 10.0 ੀ [%] max.                 |                    |                                          |
|                                       |                                 |                    |                                          |
|                                       |                                 |                    |                                          |
| <b>OK</b><br>Menü<br><b>Abbrechen</b> |                                 |                    |                                          |

Apart from the feeder motion parameter there are several settings to be tuned to achieve a good feeding flow. The feeding actions are based on the part density within the specific density area. If there is no pickable part ready then a feeder motion is performed. Which action is initiated depends on the current part density and the defined limit settings:

- Exceeds the density the 'upper limit' in the main area, then a backward motion is initiated.
- As long as the density stays between the 'upper' and the 'lower limit' in the main area, parts are flipped stationary.
- Drops the density below the 'lower limit' in the main area. parts are fed forward.
- If the density goes below the 'dispense limit' in the main area, new parts are supplied from the bulk container.
- The additional 'Front density area' prevents from parts to pile up at the front end of the feeder. If the coverage of density-area is below the lower limit and no part is ready to pick, then normally a forward (FWD) motion would be issued, but if the front-area is covered more than the specified value, then a BWD or FLIP motion is performed.
- The optional 'Rear density area' prevents any dispense motion, as long as the rear area in front of the bulk container is covered to a degree higher than the specified value.

# **Feeding-Logic**

The following diagram shows which feeding motion is executed, depending on the coverage of the 3 zones:

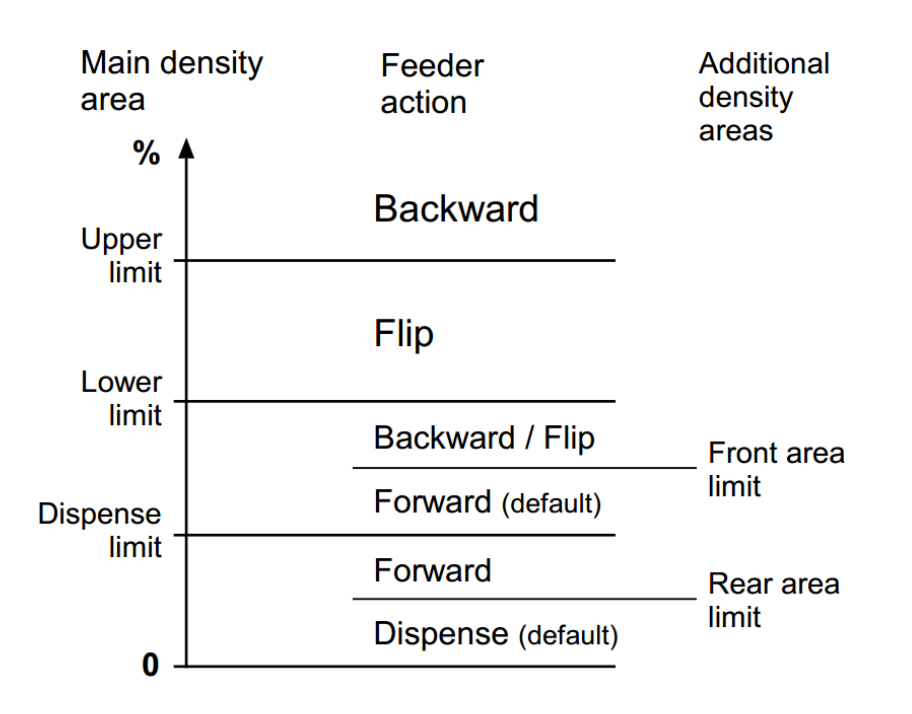

#### **3.10 Robot calibration data**

Go to >Settings >Robot calibration data

The calibration data that converts the camera pixel-coordinates into the robot's mm-coordinate system is stored in a file in the camera memory. The filename can be specified by the user and has the file extension CXD. In each job the appropriate calibration file has to be referenced to the application by its filename.

There are several options to check the correct correlation between vision- and robot coordinates. Either you set a test-point in the FOV and check if the resulting robot coordinates are correct, or you enter X- and Y-values as robot coordinates and verify that the shown point represents the indicated position.

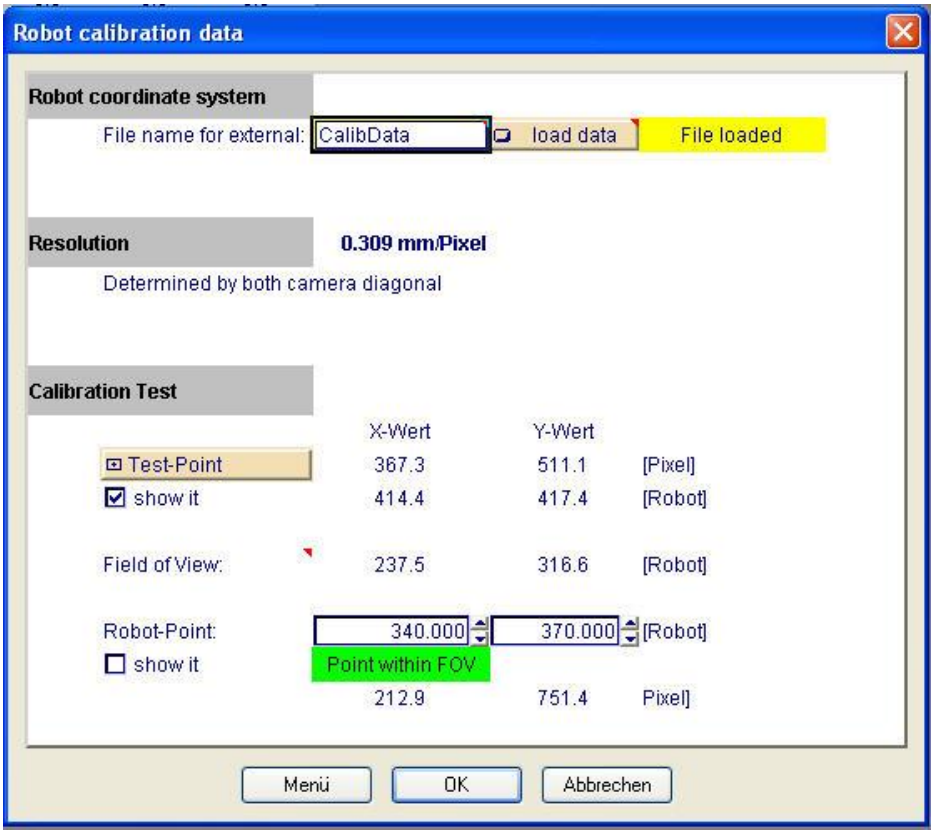